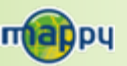

## **Mise à jour des radars Mise à jour des radars Synchronisation avec mappymo<sup>i</sup> Synchronisation avec mappymo<sup>i</sup>**

Pour utiliser ces deux fonctionnalités, rendez-vous sur Pour utiliser ces deux fonctionnalités, rendez-vous sur **www.support-gps.com**. **www.support-gps.com**.

# **D'autres questions ? D'autres questions ?**

Téléchargez le guide complet d'utilisation du logiciel de navigation de Téléchargez le guide complet d'utilisation du logiciel de navigation de votre mappyiti sur le site Internet votre mappyiti sur le site Internet **www.support-gps.com**. **www.support-gps.com**. Egalement sur ce site une rubrique FAQ avec l'ensemble des Egalement sur ce site une rubrique FAQ avec l'ensemble des informations et des astuces pour profiter pleinement de votre GPS. informations et des astuces pour profiter pleinement de votre GPS.

## **AccessoiresAccessoires**

Découvrez toute notre gamme d'accessoires Découvrez toute notre gamme d'accessoires (housse, stylet et de nombreuses nouveautés. . . ) (housse, stylet et de nombreuses nouveautés. . . ) sur **www**.**support-gps.com.** sur **www**.**support-gps.com.**

# **Découvrez votre mappyiti !**

**Les transports en commun** : Lignes et calcul d'itinéraire de plus de 200 villes européennes et de 50 villes françaises

Un **écran 4''3** et une interface **panoramique**, pour plus de **confort lors de la conduite**

La **synchronisation** avec vos contacts mappymoi

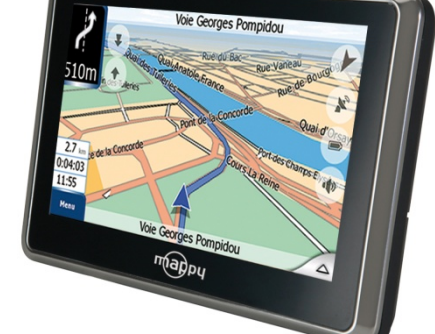

Une **alerte sonore** en cas de dépassement de vitesse

> La cartographie Mappy

La **localisation des radars fixes**mise à jour **gratuitement** depuis mappy.com

La localisation de **millions de points d'intérêt** en Europe

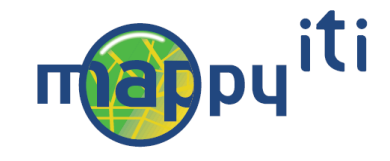

Allez hop, c'est parti!

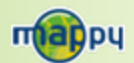

# **Transports en commun**

*Ce manuel vous accompagne dans la prise en main de votre GPS mappyiti.*

### **1°) Qu'est ce qu'un GPS ?**

Le GPS (en anglais Global Positioning System) est un système permettant de capter des informations de position géographique provenant des satellites. L'information reçue par les ondes radios depuis ces satellites est utilisée pour calculer des localisations et donc pour vous guider sur votre trajet.

### **2°) Réception d'un signal GPS**

Pour capter, votre GPS doit être en extérieur ou derrière une vitre.

- si vous vous trouvez dans un immeuble, un tunnel, ou un souterrain, vous ne pourrez pas capter les signaux GPS.
- il se peut que la réception soit altérée dans un véhicule équipé d'un pare-brise athermique car nous ne sommes pas en mesure de garantir un fonctionnement optimal de votre appareil dans de telles conditions. Veuillez vous renseigner auprès de votre constructeur automobile.

Astuce: Pour que votre GPS capte plus rapidement les signaux GPS, immobilisez votre GPS quelques instants.

 $\rightarrow$  II est normal que votre GPS prenne un certain temps pour capter les satellites\*.

La réception du signal GPS peut prendre environ 5 à 10 minutes lorsque votre appareil <sup>n</sup>'a pas été utilisé récemment, voire davantage lors de la première utilisation.

- \* Vous avez deux possibilités de voir si votre appareil capte le signal GPS :
- sur votre écran de navigations le pictogramme GPS est noir quand il capte et rouge quand il recherche le signal
- lorsque que votre appareil ne capte pas de signal, il vous alerte sur l'écran d'accueil

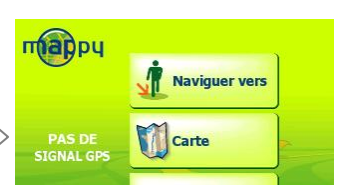

Cette application vous permet de calculer des itinéraires entre deux stations de votre choix. Vous pourrez alors consulter l'itinéraire le plus rapide, ou celui comportant le moins de changements.

Vous avez ainsi accès aux lignes et au calcul d'itinéraire de plus 50 villes françaises et 200 villes européennes. Pour plus d'information, connectez-vous sur le site internet <u>www.support-gps.com</u>.

# 1.Cliquez sur l'icône **(M)** pour sélectionner la ville de votre choix. 2.Entrez\* le nom de la station de départ dans le premier champs de saisie. 3.Entrez\* le nom de la station d'arrivée dans le second champs de saisie. 4. Cliquez sur l'icône pour établir un itinéraire entre la station de départ et celle d'arrivée. 5. L'application « Transports en commun » vous propose alors deux trajets : le plus court, et celui avec le minimum de correspondances. **Etablir un itinéraire**

Lorsque vous cliquez sur le champ de saisie, un clavier numérique s'affiche afin de vous permettre de saisir le nom de la station dés irée. Vous pouvez également sélectionner la station à partir de la liste qui s'affiche alors à l'écran.

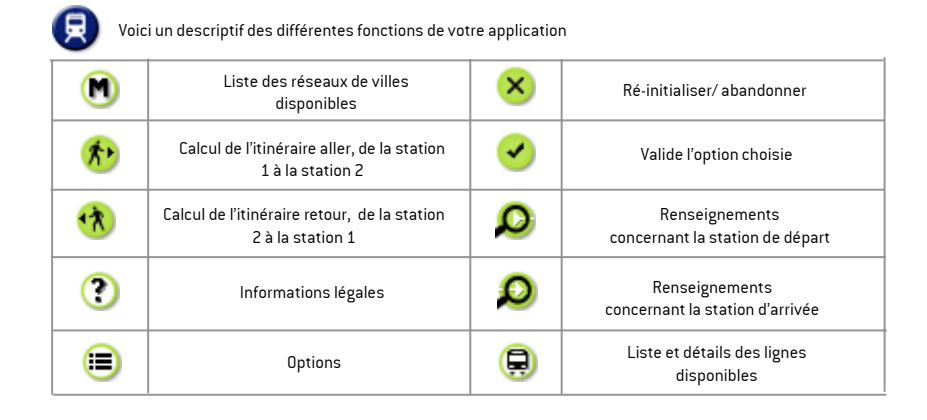

L'application se base sur des données récoltées régulièrement et malgré tout le soin que nous apportons à vous fournir de s données complètes, il se peut que certaines lignes/stations/horaires puissent ne pas figurer dans les données, voire ne plus être à jour.

Les horaires proposés par cette application sont basés sur un calcul de fréquence de passage selon l'heure à laquelle ils sont empruntés. Ils sont donc communiqués à titre indicatif.

Des mises à jours de cette application vous seront proposées très prochainement par Mappy en téléchargement.

Rendez-vous sur www.support-gps.com pour vous tenir informé des nouveautés.

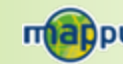

# mappy

# mappy<sup>moi</sup>

# **Synchronisez votre carnet d'adresse mappymoi sur votre GPS mappyiti !**

**Découvrez mappymoi et ses fonctionnalités en allant sur [www.mappy.com](http://www.mappy.com/) . mappymoi est un espace privé réservé, il vous suffit de vous inscrire, <sup>c</sup>'est facile, rapide et gratuit !**

#### **Carnet d'adresses**

Sauvegardez les adresses de vos amis ou lieux favoris, pour ne pas avoir à les saisir à chaque recherche. Retrouvez-les facilement sur les plans, et conservez aussi leurs coordonnées (n° mobile, email, ...)!

#### **Plans et itinéraires**

Sauvegardez et personnalisez vos plans en ajoutant vos commentaires et vos repères. Mémorisez vos options d'itinéraire (type de véhicule, carburant, ...).

#### **Carnets de route**

Organisez encore mieux vos déplacements : rassemblez tous les plans, itinéraires et commentaires concernant un déplacement dans un unique document, le carnet de route.

#### **Invitations**

Envoyez des invitations intégrant déjà le plan et l'itinéraire du lieu de votre événement à vos invités. Facilitez-leur la vie et la vôtre : si vos invités sont dans votre carnet d'adresses, ce sera encore plus facile de les contacter !

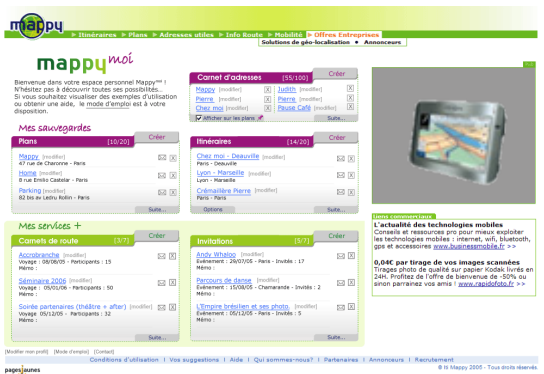

# **3°) Présentation de votre mappyiti**

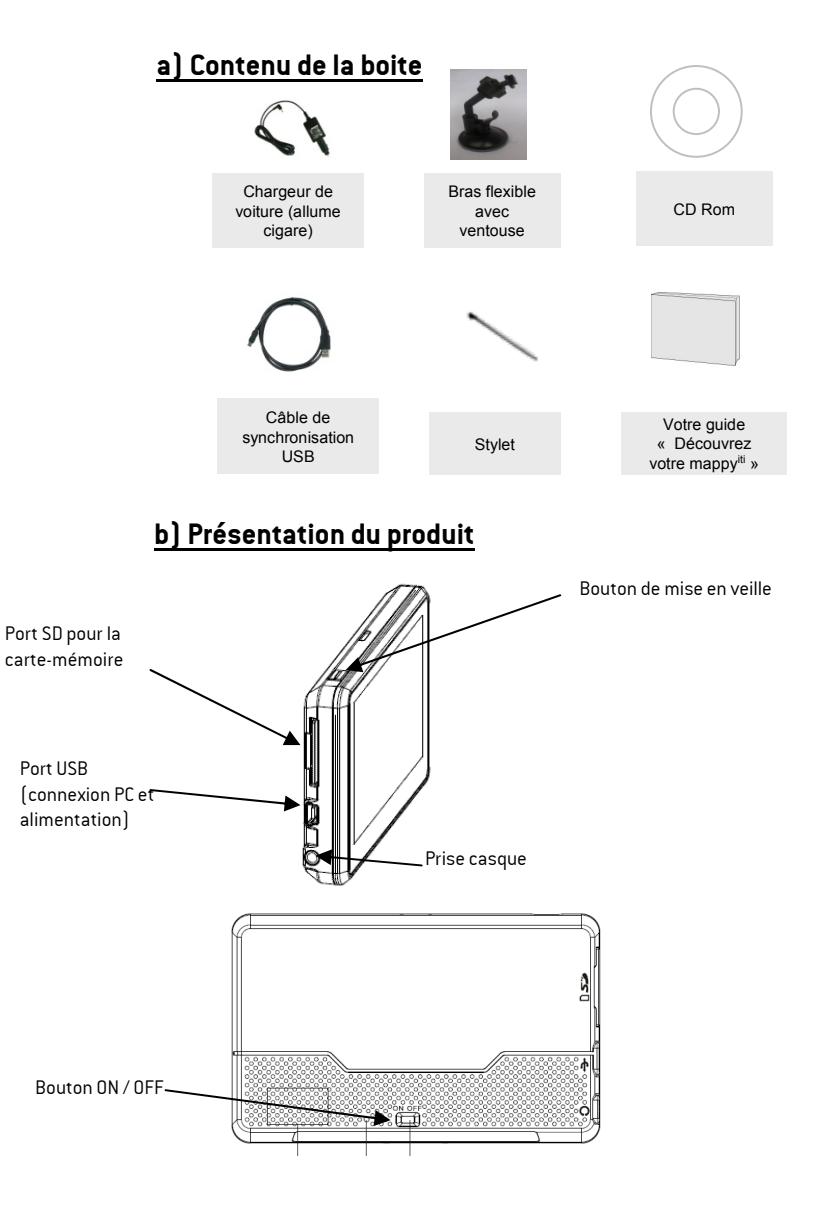

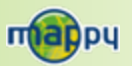

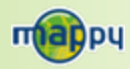

# **4°) Première utilisation de mappyiti**

## **1) Installation du produit**

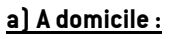

- 1. Reliez votre mappyiti à votre ordinateur par le câble USB pour charger la batterie pendant 5 heures.
- 2. Insérez la carte SD dans l'appareil.

## **b) Dans votre voiture**

- 1. Installez le produit sur le support de voiture.
- 2. Reliez une extrémité du chargeur de voiture à votre appareil et l'autre extrémité à l'allume-cigare.

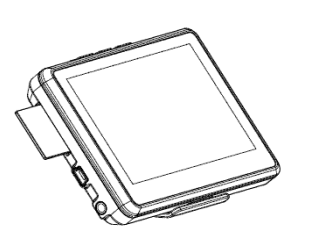

3. Insérez la carte SD dans l'appareil.

## **2) Mise en marche de l'appareil :**

Appuyez sur le bouton de mise sous tension de l'appareil. Lorsque vous allumez l'appareil, un écran d'accueil vous permet d'avoir accès aux différentes fonctions.

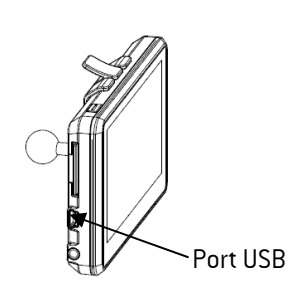

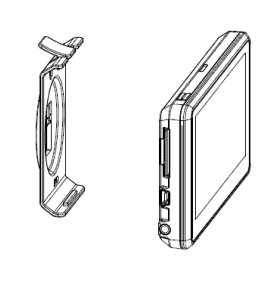

# **5°) Comment établir mon premier itinéraire ?**

Une fois sur la page d'accueil :

- 1. Cliquez sur **« Naviguer »**
- 2. Cliquez ensuite sur « **Naviguer vers** »
- 3. Puis cliquez sur **« Saisir l'adresse »**
- 3. Saisissez le nom ou le code postal de la **ville de destination** puis sélectionnez votre destination dans la liste de réponses
- 4. (facultatif) Saisissez le nom de la **rue** de votre destination puis sélectionnez la rue de votre choix
- 5. (facultatif) Saisissez le **numéro** de la rue de destination
- 6. Cliquez sur **« Terminé »**
- 7. Patientez quelques instants que votre mappy<sup>iti</sup> capte le signal GPS et laissez-vous guider.